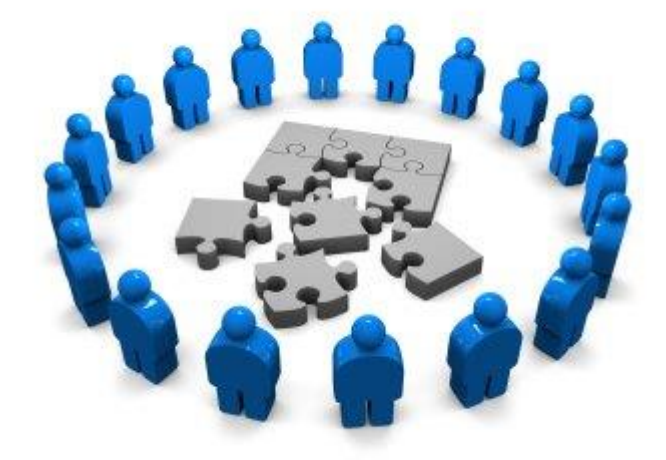

# *SIMPLAN*

*GUIA PRÁTICO DE ACESSO E USO DO SISTEMA DE MONITORAMENTO DO PLANEJAMENTO*

## **SUMÁRIO**

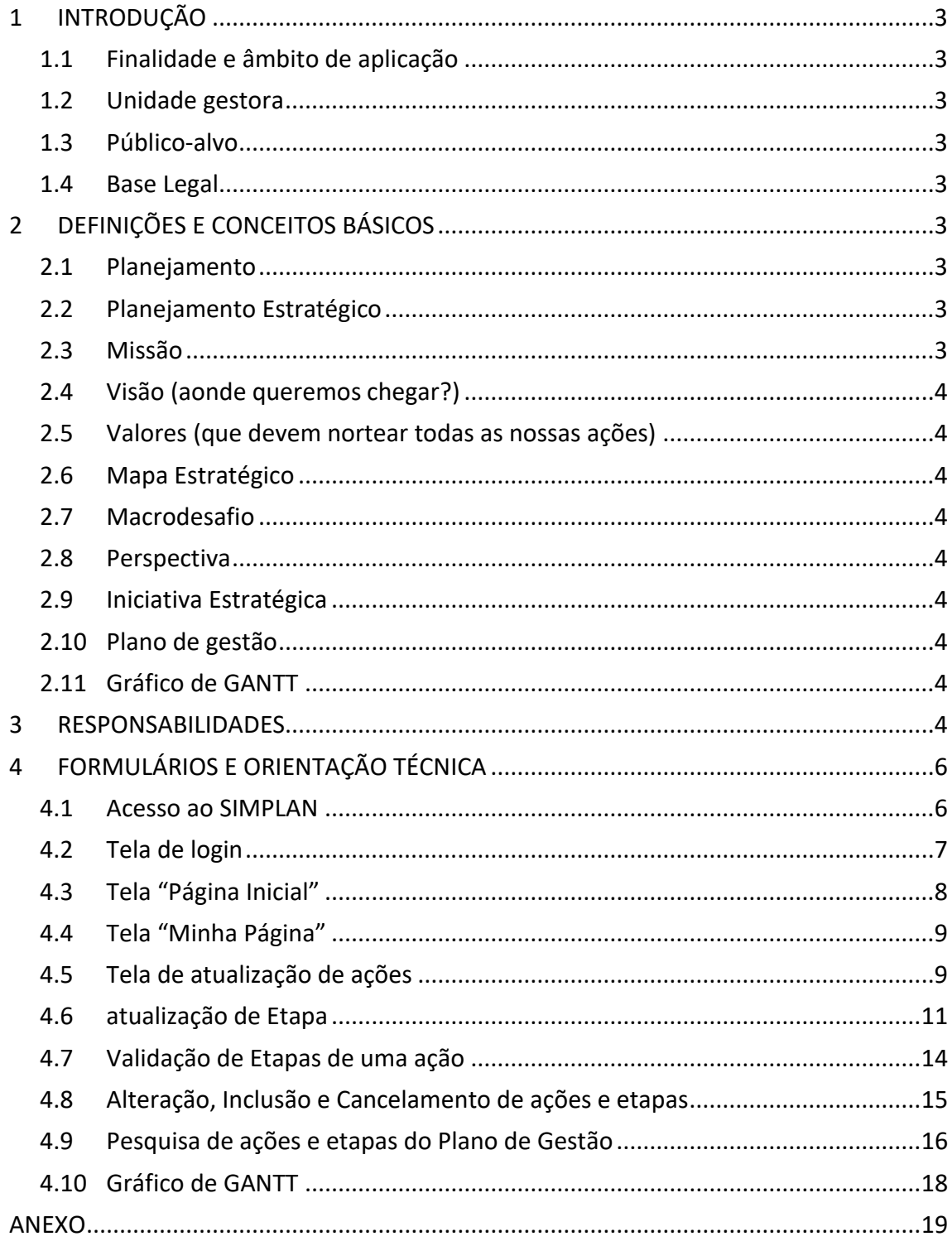

## <span id="page-2-0"></span>1 INTRODUÇÃO

Este guia tem o objetivo de apresentar informações relevantes para utilização do Sistema de Monitoramento do Planejamento - SIMPLAN.

## <span id="page-2-1"></span>1.1 Finalidade e âmbito de aplicação

Orientar os responsáveis por ação e etapa do Plano de Gestão biênio 2021-2023 no acesso ao SIMPLAN para registro das informações necessárias para o monitoramento do referido Plano.

#### <span id="page-2-2"></span>1.2 Unidade gestora

Coordenadoria de Gestão Estratégica vinculada ao Departamento de Planejamento, Gestão e Estatística.

#### <span id="page-2-3"></span>1.3 Público-alvo

Coordenadores dos Macrodesafios, responsáveis de ações e etapas do Plano de Gestão do Tribunal de Justiça do Estado do Pará.

#### <span id="page-2-4"></span>1.4 Base Legal

Portaria nº 3.715/2013-GP, de 19 de setembro de 2013.

Resolução nº 9, de 30 de junho de 2021, que dispõe sobre o Planejamento e Gestão Estratégica no âmbito do Poder Judiciário do Estado do Pará para o sexênio 2021-2026.

Portaria nº 981/2022-GP, de 23 de março de 2022, que dispõe sobre a atualização do Colegiado de Planejamento e Gestão Estratégica.

## <span id="page-2-5"></span>2 DEFINIÇÕES E CONCEITOS BÁSICOS

#### <span id="page-2-6"></span>2.1 Planejamento

Identificação, análise, estruturação e coordenação de missão, propósitos, objetivos, desafios, metas, estratégias, políticas, programas, projetos e atividades, bem como de expectativas, crenças, comportamentos e atitudes, a fim de se alcançar de modo mais eficiente, eficaz e efetivo o máximo de desenvolvimento possível, com a maior concentração de esforços e recursos da organização.

#### <span id="page-2-7"></span>2.2 Planejamento Estratégico

É um processo dinâmico, contínuo, sistêmico e coletivo, para determinação dos objetivos, estratégias e ações da organização. Esse processo está embasado essencialmente nos problemas ou desafios da organização.

#### <span id="page-2-8"></span>2.3 Missão

A missão do Poder Judiciário do Pará é realizar a justiça por meio da efetiva prestação jurisdicional e do incentivo à pacificação social, com vistas ao fortalecimento do Estado Democrático de Direito.

### <span id="page-3-0"></span>2.4 Visão (aonde queremos chegar?)

A visão do Poder Judiciário do Pará é ser reconhecido como instituição acessível, confiável, célere e efetiva.

### <span id="page-3-1"></span>2.5 Valores (que devem nortear todas as nossas ações)

Os valores do Poder Judiciário do Pará são: eficiência, agilidade, acessibilidade, credibilidade, ética, transparência, inovação.

### <span id="page-3-2"></span>2.6 Mapa Estratégico

É a representação gráfica da estratégia definida para alcance dos resultados, ilustrando as perspectivas, macrodesafios, iniciativas estratégicas e direcionadores estratégicos. Contribui para a visualização e divulgação da estratégia da organização.

#### <span id="page-3-3"></span>2.7 Macrodesafio

Constituem no núcleo do processo de planejamento estratégico, com vistas ao melhor desempenho do Judiciário de satisfação da sociedade, na solução de seus conflitos.

#### <span id="page-3-4"></span>2.8 Perspectiva

Expressa dimensões da realidade organizacional (Sociedade, Processos Internos e Aprendizado e Crescimento).

### <span id="page-3-5"></span>2.9 Iniciativa Estratégica

Delineia caminhos institucionais para enfrentar os macrodesafios e alcançar seus objetivos, os quais serão mensurados pelos indicadores e metas.

### <span id="page-3-6"></span>2.10Plano de Gestão

Consiste no menor detalhamento do Plano Estratégico a ser implementado a cada gestão bienal e deve dispor sobre ações, produtos, etapas, prazos e responsáveis.

### <span id="page-3-7"></span>2.11Gráfico de GANTT

É a representação gráfica usada para ilustrar o avanço das diferentes etapas de um projeto/ação, tornando visível a linha do tempo.

## <span id="page-3-8"></span>3 RESPONSABILIDADES

Os gestores responsáveis por Ações/Etapas que compõem o Plano de Gestão deverão **atualizar o andamento delas até o 10° dia de cada mês**.

A **Coordenadoria de Gestão Estratégica** efetua a análise das informações preenchidas no SIMPLAN e comunica aos responsáveis os ajustes que se fizerem necessários**.**

As reuniões de monitoramento e avaliação do Plano tem previsão de realização **quadrimestral**, com o objetivo de avaliar qualitativamente e quantitativamente as metas das ações/etapas contidas no Plano de Gestão e são realizadas pelo Colegiado de Planejamento e Gestão Estratégica.

## <span id="page-5-0"></span>4 FORMULÁRIOS E ORIENTAÇÃO TÉCNICA

#### <span id="page-5-1"></span>4.1 Acesso ao SIMPLAN

O SIMPLAN deverá ser acessado por meio de navegadores da internet, tais como:

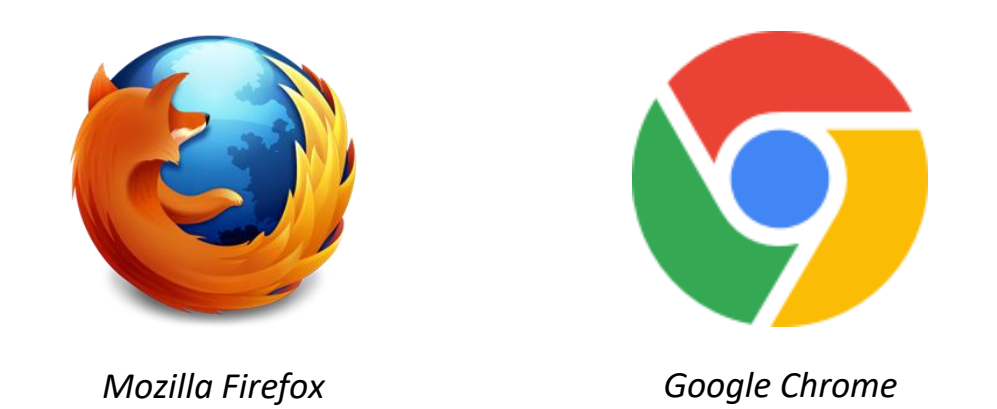

No portal interno no site do TJPA, acessar o endereço [https://portaltj.i.tj.pa.gov.br/PortalInterno/index.xhtml.](https://portaltj.i.tj.pa.gov.br/PortalInterno/index.xhtml)Há um ícone do SIMPLAN. Também poderá ter o acesso diretamente no endereço[: http://simplan/login.](http://simplan/login)

**Figura 1: Acesso ao SIMPLAN no Portal Interno.**

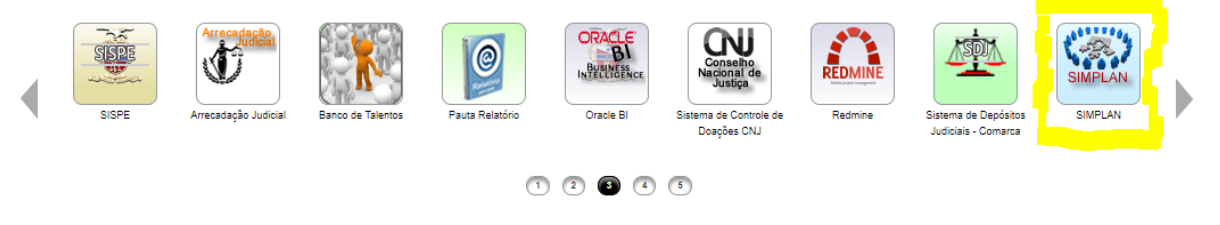

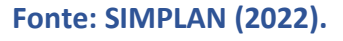

Ele direciona ao sistema. O mesmo também poderá ser acessado digitando na barra de endereços da internet o nome SIMPLAN.

O acesso dos usuários cadastrados efetua-se por meio de *login* e senha da rede do TJPA. Por exemplo, o usuário insere o *login* e **senha** de entrada na rede do Tribunal.

## <span id="page-6-0"></span>4.2 Tela de login

A tela de *login* do Sistema será aberta. Nela devem ser preenchidas as informações:

- **a) Usuário (usuário do e-mail); e**
- **b) Senha (senha do e-mail).**

Pressionar o botão "**Entrar**" para efetuar o *login.*

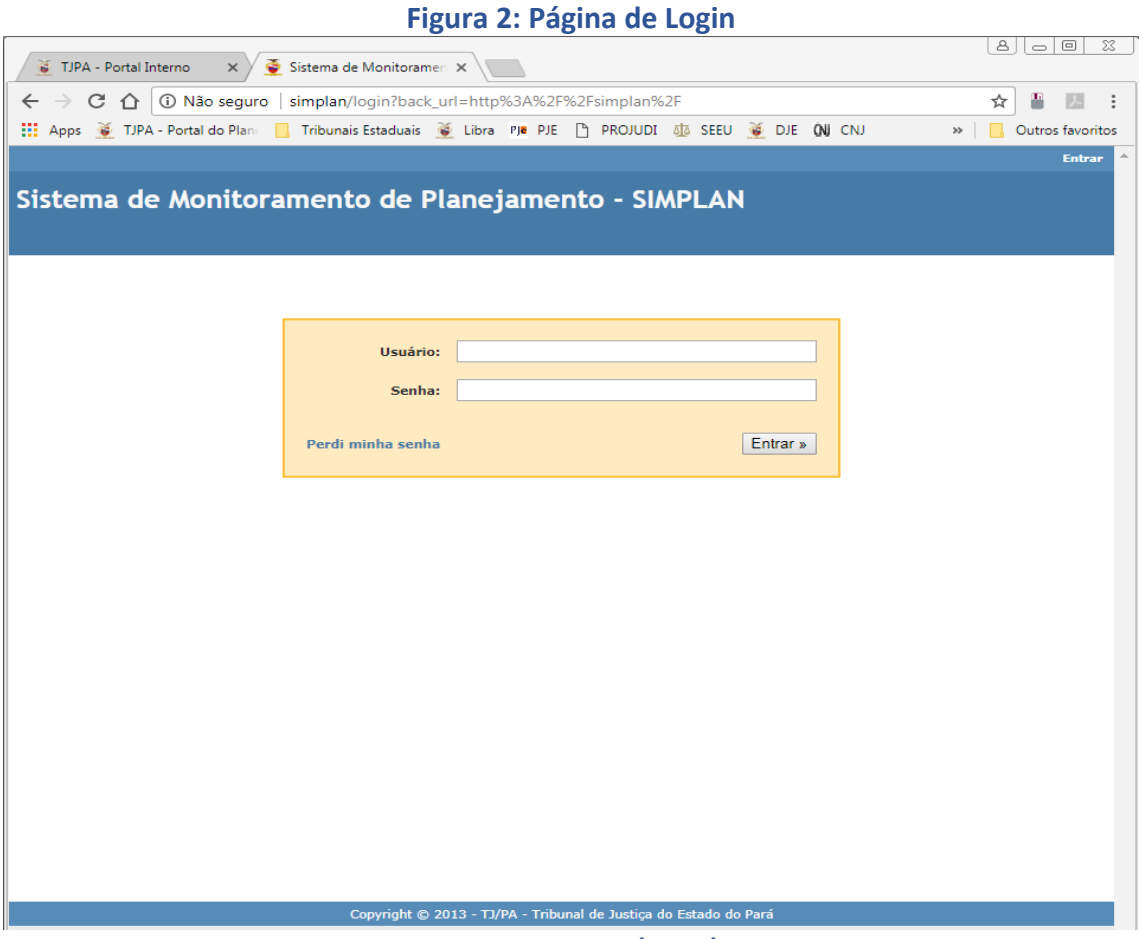

**Fonte: SIMPLAN (2022).**

## <span id="page-7-0"></span>4.3 Tela "Página Inicial"

Após fazer o *login* a "**página inicial**" do Sistema será aberta.

Nesse ambiente o usuário terá acesso as seguintes abas, no topo da janela:

- a) **Página Inicial:** boas-vindas, o objetivo e a gestão do sistema;
- b) **Minha Página:** listagem de atribuição de ações e etapas por responsável;
- c) **Planos de Gestão:** apresenta o histórico de cada Plano de Gestão com uma visão geral;
- d) **Administração:** restrito aos administradores do sistema;
- e) **Relatórios Gerenciais:** relatórios disponíveis para os usuários.

#### **Figura 3: Página Inicial**

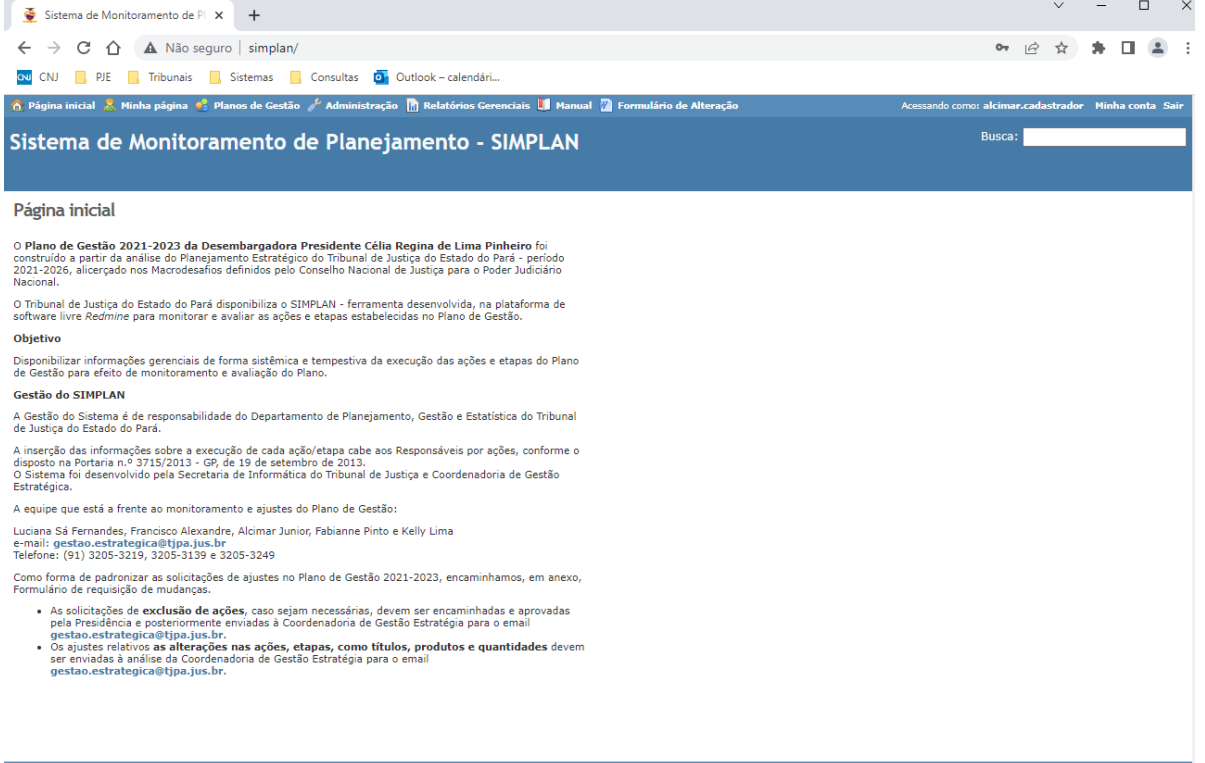

**Fonte: SIMPLAN (2022).**

#### <span id="page-8-0"></span>4.4 Tela "Minha Página"

Ao clicar no ícone "**Minha Página**" o usuário terá acesso as Ações e Etapas de sua responsabilidade.

Há quatro campos visualizados:

- a) **"#"**: número de identificação da ação/etapa no banco de dados do SIMPLAN (é um número único que não se repete);
- b) "**Plano de Gestão**": Identifica à qual plano de gestão a ação ou etapa está vinculada;
- c) "**Tipo**": identifica se o registro é uma ação ou uma etapa;
- d) "**Título**": numeração e título da ação ou etapa no referido Plano de Gestão.

#### Para **acessar** informações deve-se **clicar no título da Ação / Etapa.**

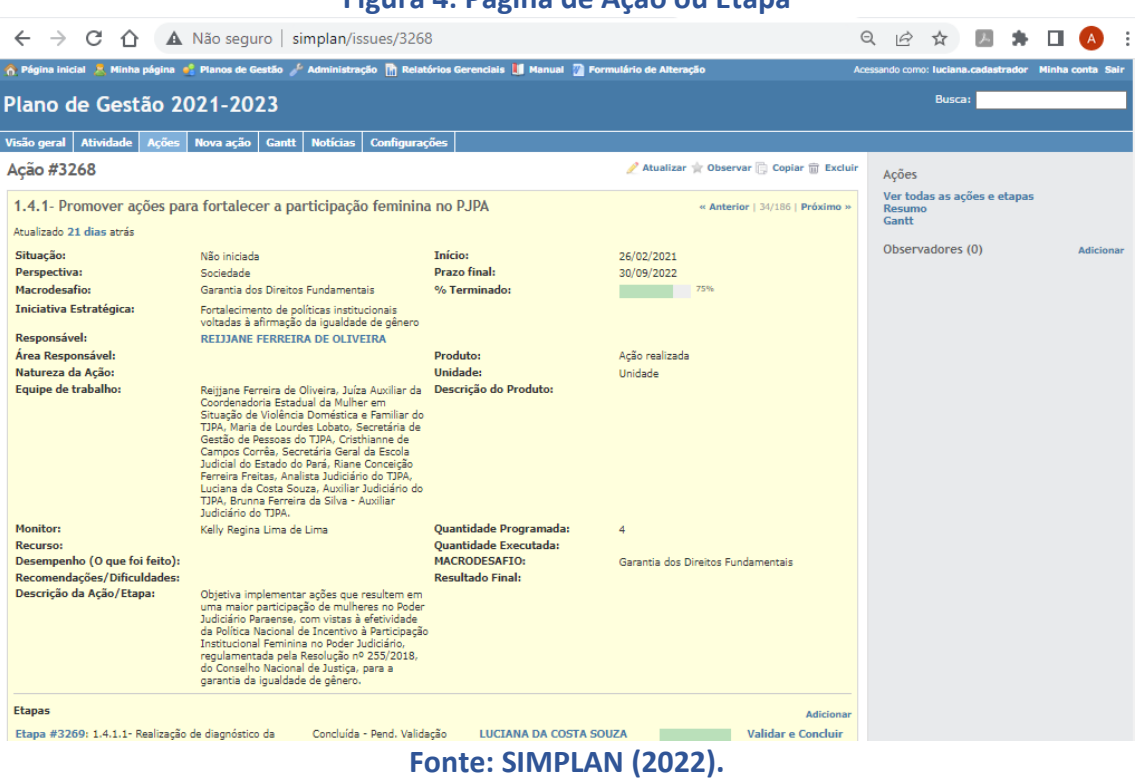

#### **Figura 4: Página de Ação ou Etapa**

### <span id="page-8-1"></span>4.5 Tela de atualização de ações

Após clicar em atualizar abrirá uma tela onde deverão ser preenchidos os seguintes campos:

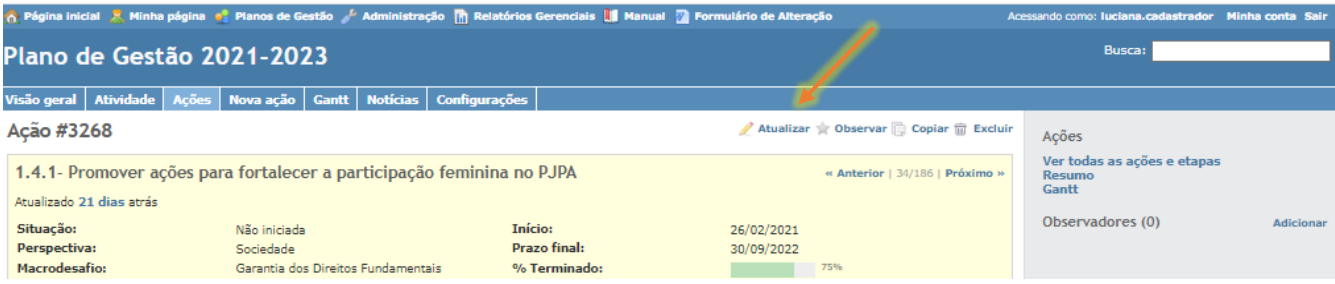

Os campos possíveis de atualização são:

- a) **Situação:** indica se a ação já foi iniciada, se a execução está em andamento ou se já foi concluída;
- b) **Recurso:** recursos a serem empregados (diárias, passagens, valores pecuniários e outros).
- c) **Desempenho:** mencionar as principais atividades realizadas para alcance dos resultados;
- d) **Recomendações/dificuldades:** elencar as principais dificuldades enfrentadas, bem como sugestões de recomendações para corrigir os desvios detectados no desempenho da ação;
- e) **Quantidade Executada:** expressa a quantidade de bem ou serviço (produto) efetivamente realizada na consecução da ação;
- f) **Resultado final:** Preencher após a conclusão da ação avaliando os resultados alcançados;
- g) **Notas:** são informações qualitativas relevantes que servem como memória das atividades realizadas durante o processo de execução das ações/etapas.
- h) **Escolher Arquivos**: anexa documentos ou imagens;
- i) **Enviar**: encaminha a atualização, isto é, salvar o conteúdo da atualização.

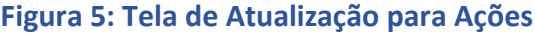

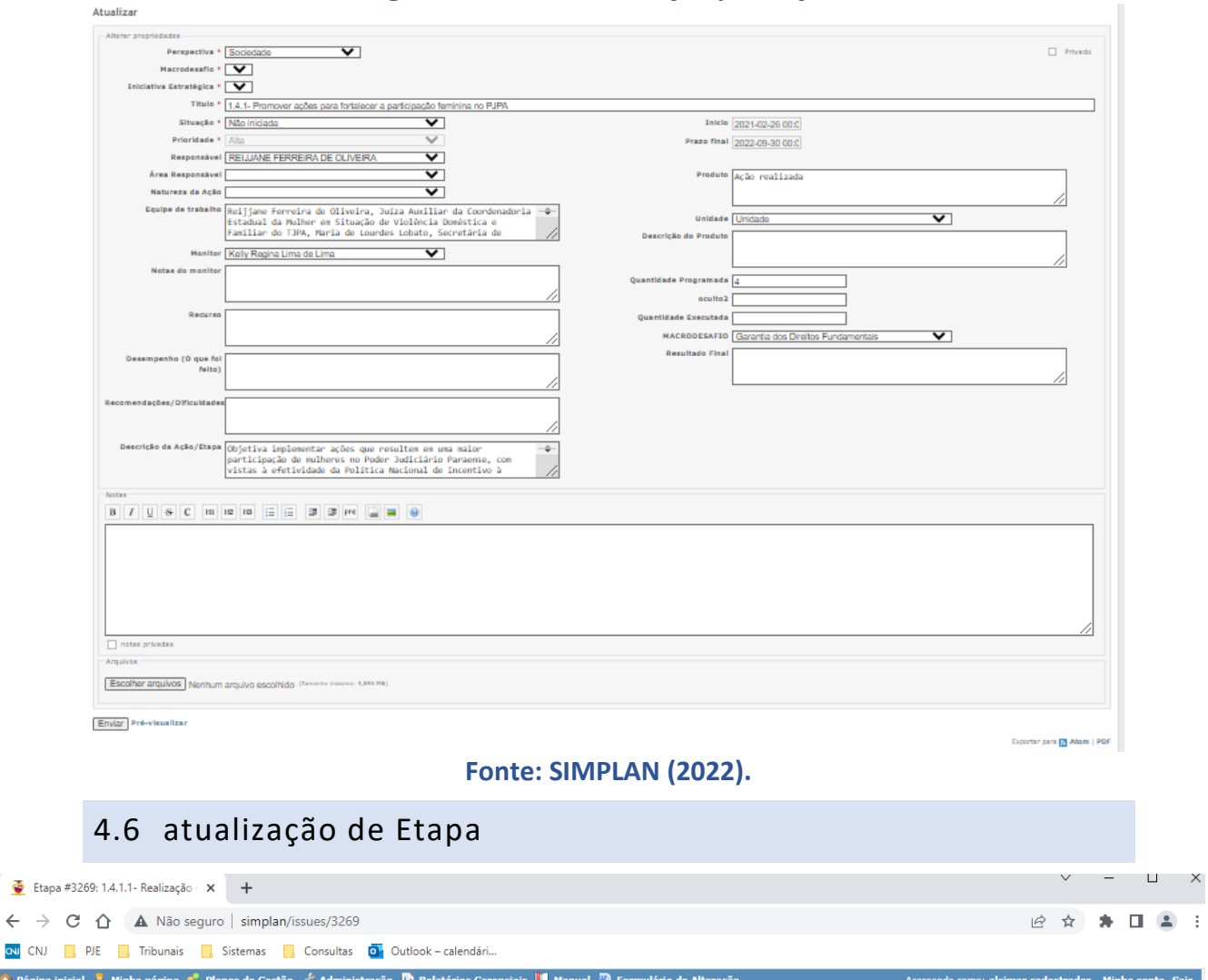

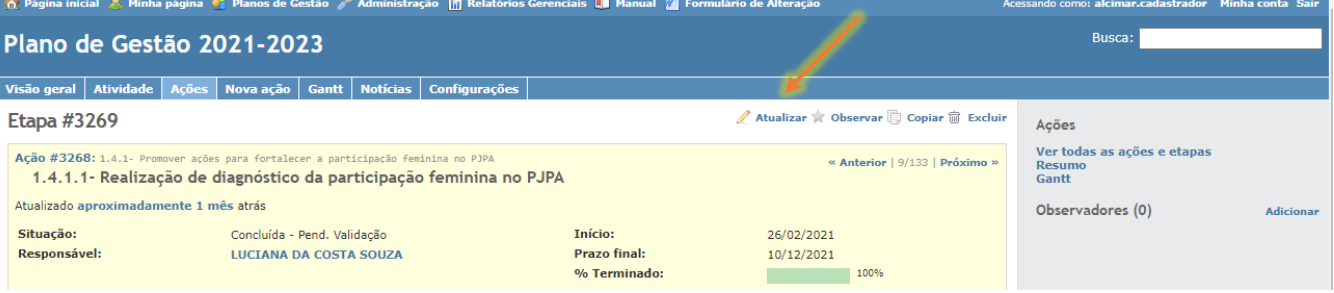

Após clicar em atualizar abrirá uma tela onde deverão ser preenchidos os seguintes campos:

- a) **Situação:** indica se a etapa já foi iniciada, se a execução está em andamento ou se já foi concluída;
- b) **% Terminada:** percentual de conclusão [0, 10, 20, ...,100%];

<span id="page-10-0"></span> $\leftarrow$   $\rightarrow$ 

- c) **Recurso:** recursos a serem empregados na etapa (diárias, passagens, valores pecuniários e outros).
- d) **Desempenho:** mencionar as principais atividades realizadas para alcance dos resultados;
- e) **Recomendações/dificuldades**: elencar as principais dificuldades enfrentadas, bem como sugestões de recomendações para corrigir os desvios detectados no desempenho da etapa;
- f) **Quantidade Executada:** expressa a quantidade de bem ou serviço (produto) efetivamente realizada na consecução da etapa;
- g) **Notas:** caso haja necessidade de anexar arquivos, geralmente evidências de realização de etapa, clicar em "escolher arquivo" para selecionar o arquivo a ser incluído.

Para finalizar o registro clique em "**Enviar**" para Salvar.

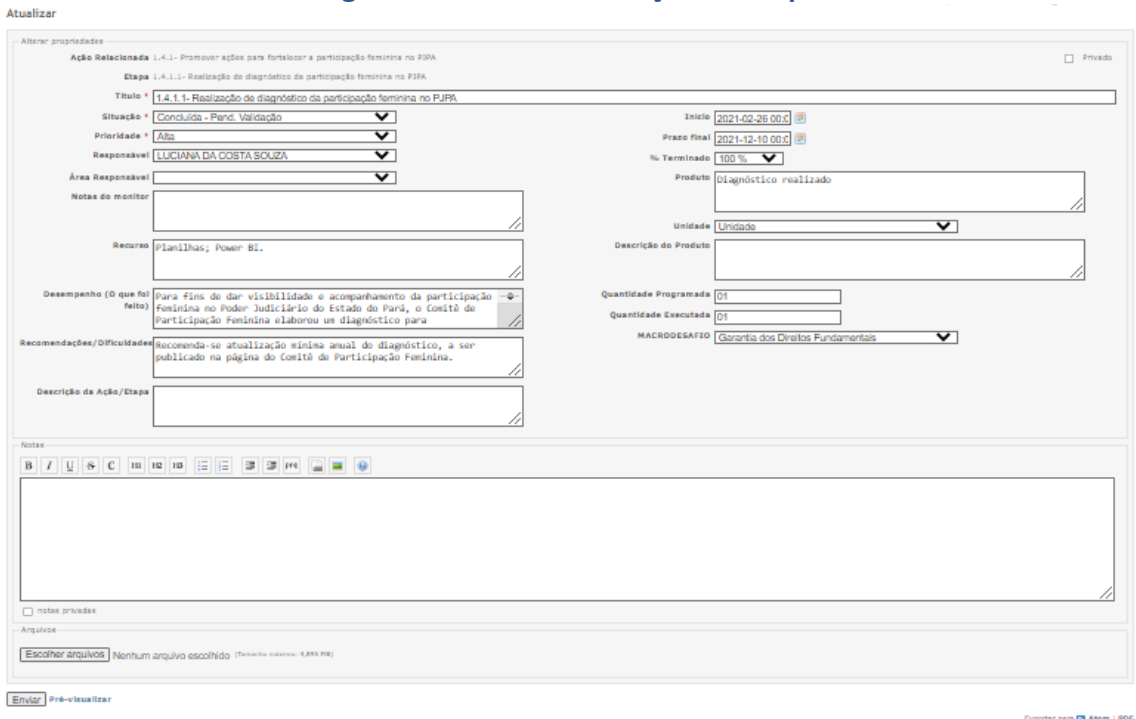

#### **Figura 6: Tela de Atualização de Etapa**

#### **Fonte: SIMPLAN (2022).**

### **IMPORTANTE!**

O campo **% Terminado** deverá ser preenchido pelo responsável pela etapa e se refere ao seu percentual de execução.

Cabe ressaltar que, nas ações, o preenchimento do **% Terminado** será automático, resultante da média de execução das etapas.

#### **IMPORTANTE!**

No campo **Recomendações/Dificuldades** o usuário poderá elencar as principais dificuldades enfrentadas na execução das ações/etapas, bem como pode sugerir alternativas para solucioná-las.

Poderão ser incluídas recomendações que contribuam para execução das ações/ etapas, especialmente para a efetiva entrega do produto.

## **IMPORTANTE!**

Após a conclusão da etapa é tarefa e prerrogativa do responsável pela ação verificar a consistência das informações relatadas na etapa e alterá-las ou validá-las caso concorde. Sem este procedimento a etapa não será considerada concluída, sua situação ficará como Concluída - Pendente de Validação.

### <span id="page-13-0"></span>4.7 Validação de Etapas de uma ação

A revisão das etapas passa pela validação e conclusão de cada uma delas. O responsável pela Ação tem a tarefa de verificar os dados registrados nas etapas e o registro dessa validação é realizado quando os links de *Validar e Concluir* são acessados.

Após revisar as etapas clicar em validar e concluir (tarefa do responsável por ação). Na lista de etapas, ao lado direito dos responsáveis por etapas estão localizados os links de *Validar e Concluir*.

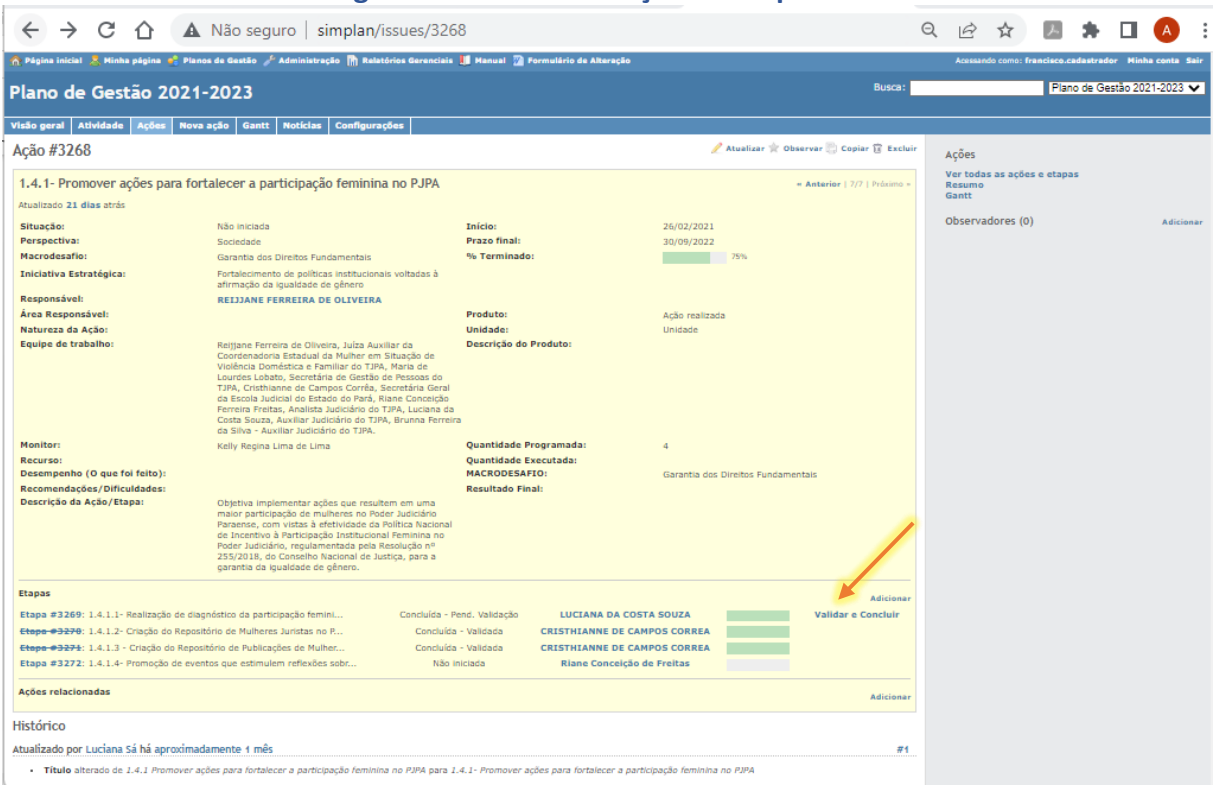

#### **Figura 7: Tela de Validação de Etapa**

**Fonte: SIMPLAN (2022).**

### <span id="page-14-0"></span>4.8 Alteração, Inclusão e Cancelamento de ações e etapas

Alterações e inclusões de descrição, prazo, responsáveis, título, produto e quantidade referentes às ações e etapas podem ser solicitadas à Coordenadoria de Gestão Estratégica por meio de formulário próprio.

O cancelamento de etapas pode ser solicitado via formulário à CGE, devidamente justificado para análise daquela coordenadoria, enquanto o cancelamento de ações depende de autorização do Presidente do TJPA.

O formulário está no Anexo A deste guia, bem como no topo do sistema SIMPLAN.

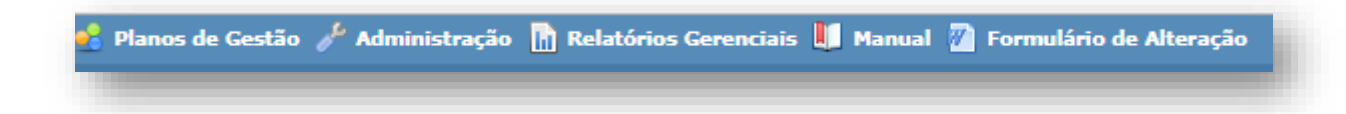

#### <span id="page-15-0"></span>4.9 Pesquisa de ações e etapas do Plano de Gestão

Caso o usuário queira acessar todo o Plano de Gestão, clicar em Planos de Gestão e selecionar o Plano desejado.

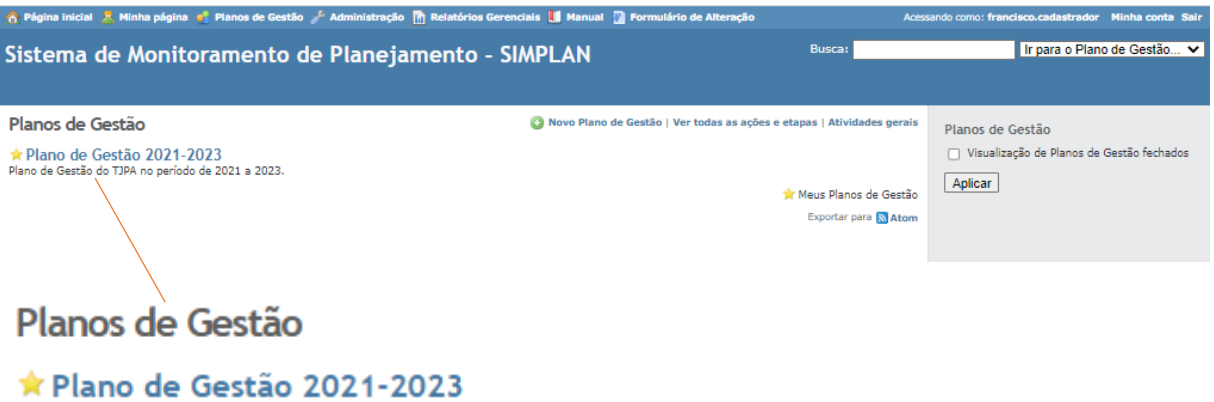

Plano de Gestão do TJPA no período de 2021 a 2023.

Quando o Plano de Gestão for selecionado aparecerá a visão geral que dará acesso a todas as Ações e Etapas. Neste momento o usuário seleciona Ação ou Etapa ou Ver todas as Ações e Etapas.

## Visão geral

Plano de Gestão do TJPA no período de 2021 a 2023.

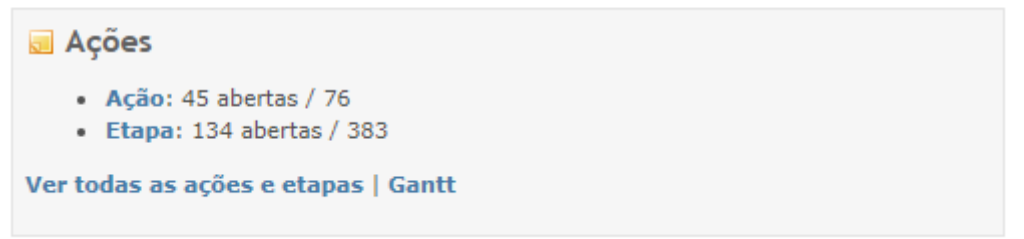

Ao selecionar Ação será exibida uma tela onde constam: Filtros (**tipo**, **situação** e **adicionar filtros**), opções, aplicar e limpar.

Podem ser adicionados filtros conforme a necessidade de separação de ações e etapas.

| <b>Figura 8: Tela de Consulta</b>                                                                                             |                                                                                                    |                                    |                                                        |                  |            |                                                        |                                                        |                                                                |
|----------------------------------------------------------------------------------------------------|----------------------------------------------------------------------------------------------------|------------------------------------|--------------------------------------------------------|------------------|------------|--------------------------------------------------------|--------------------------------------------------------|----------------------------------------------------------------|
| A Página inicial À Minha página → Planos de Gestão ♪ Administração M Relatórios Gerenciais ■ Manual ■ Formulário de Alteração |                                                                                                    |                                    |                                                        |                  |            |                                                        | Acessando como: francisco.cadastrador Minha conta Sair |                                                                |
| Plano de Gestão 2021-2023                                                                                                    |                                                                                                    |                                    |                                                        |                  |            | Busca:                                                 |                                                        | Plano de Gestão 2021-2023 ~                                    |
| Visão geral<br><b>Atividade</b><br><b>Acões</b>                                                                               | Nova acão<br>Gantt                                                                                                    | <b>Notícias</b><br>Configurações   |                                                        |                  |            |                                                        |                                                        |                                                                |
| Ações<br><b>W</b> Filtros<br>Situação<br><b>V</b> Tipo<br>D Opções                                                            | Aberta<br>$\checkmark$<br>iqual a<br>$\check{ }$                                                                                                    | Acão                               | $\vee$ $\Box$                                          | Adicionar filtro |            |                                                        | $\check{ }$                                            | Acões<br>Ver todas as ações e etapas<br><b>Resumo</b><br>Gantt |
| Aplicar 2 Limpar Salvar                                                                                                    |                                                                                                    |                                    |                                                        |                  |            |                                                        |                                                        |                                                                |
| Situação<br><b>Tipo</b><br>$\triangle$                                                                                        | <b>Título</b>                                                                                                    | Produto                            | Quantidade Programada Quantidade Executada Prazo final |                  |            | Responsável Ação                                       |                                                        |                                                                |
| 2803 Acão Em andamento 1.1.1 - Implementar                                                                                    | ações que visem à<br>reducão da<br>judicialização da saúde                                                                                                    | Acão Implementada                  | з                                                      |                  | 30/10/2022 | <b>HOMERO</b><br><b>I AMARAO</b><br><b>NETO</b>        |                                                        |                                                                |
| 2819 Ação Em andamento 1.2.2 - Realizar                                                                                       | articulação<br>interinstitucional entre<br>a Justica da Infância e<br>Juventude, área<br>infracional, e os demais<br>parceiros do Sistema<br>de Garantia de Direitos | Ação implementada                  | $\mathbf{A}$                                           |                  | 30/10/2022 | <b>VANDERLEY</b><br><b>DE OLIVEIRA</b><br><b>SILVA</b> |                                                        |                                                                |
| 2824 Ação Em andamento 1.2.3 - Expandir a                                                                                     | estrutura necessária ao<br>depoimento especial da<br>criança e do<br>adolescente quando<br>vítima ou testemunha<br>de violência.                                     | Unidade estruturada                | 20                                                     |                  | 30/10/2022 | Danielle de<br>Cássia Silveira<br><b>Buhrnhein</b>     |                                                        |                                                                |
| 2829 Ação Em andamento 1.3.1 - Promover a                                                                                     | inclusão social e<br>acessibilidade.                                                                                                    | Ação implementada                  | 4                                                      |                  | 30/10/2022 | <b>Antonio</b><br><b>Barros</b>                        |                                                        |                                                                |
| 2849 Ação Em andamento                                                                                                    | 3.1.1 - Ampliar o<br>processo de<br>digitalização e<br>virtualização.                                                                                                | Processo migrado ao<br>sistema Pje | 100                                                    |                  | 30/10/2022 | André e Patrícia                                       |                                                        |                                                                |

**Fonte: SIMPLAN (2022).**

Ao clicar em adicionar filtro, pode-se escolher diversos tipos de consultas disponíveis como responsável, título, monitor, prazo final, % terminado etc.

Para fazer uma consulta por responsável por Ação, clicar em adicionar filtro, selecionar responsável, depois selecionar o nome do responsável e clicar em aplicar. Então aparecerão todas as Ações e Etapas relacionadas.

## <span id="page-17-0"></span>4.10Gráfico de GANTT

O Gráfico de GANTT mostra o progresso de execução das ações e etapas na forma de cronograma.

- Clicar em Adicionar Filtro, para selecionar o tipo de pesquisa.
- Selecionar o nome do responsável
- Selecionar período da análise.

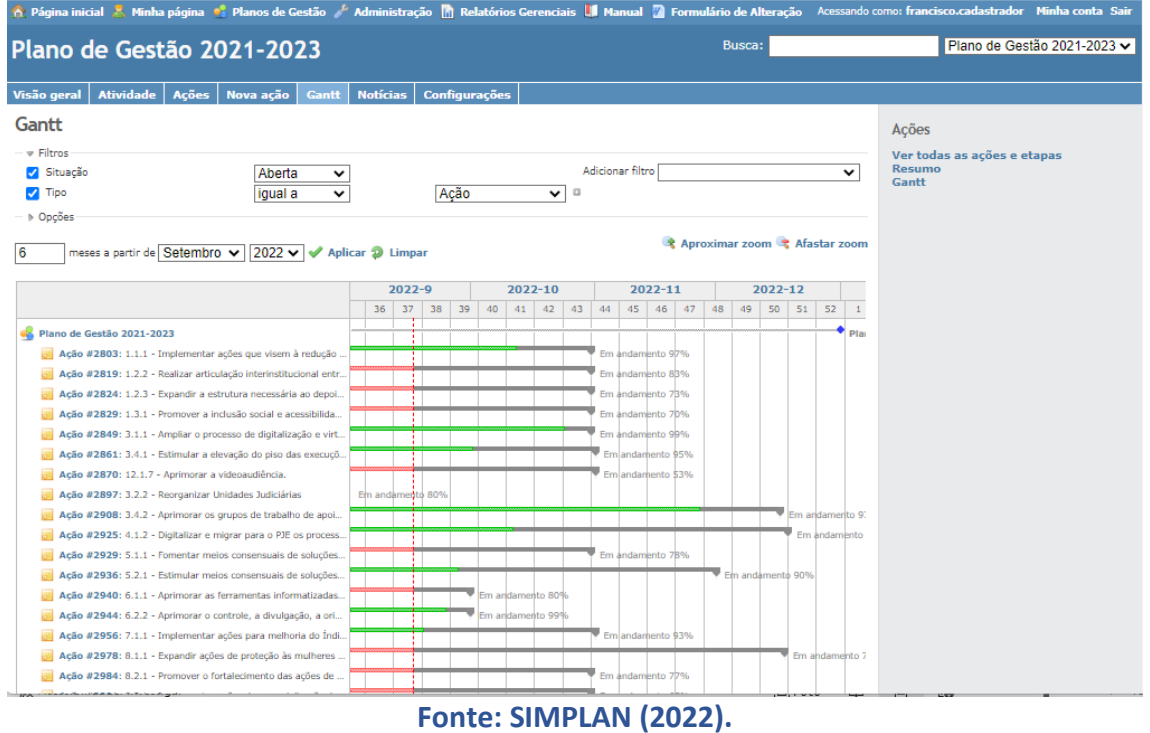

#### **Figura 9: Tela de Gráfico de Gantt**

## ANEXO

## <span id="page-18-0"></span>**FORMULÁRIO DE REQUISIÇÃO DE MUDANÇAS NO PLANO DE GESTÃO 2021-2023**

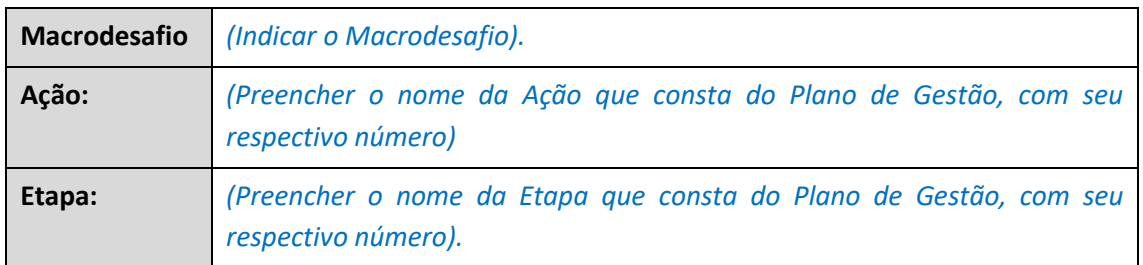

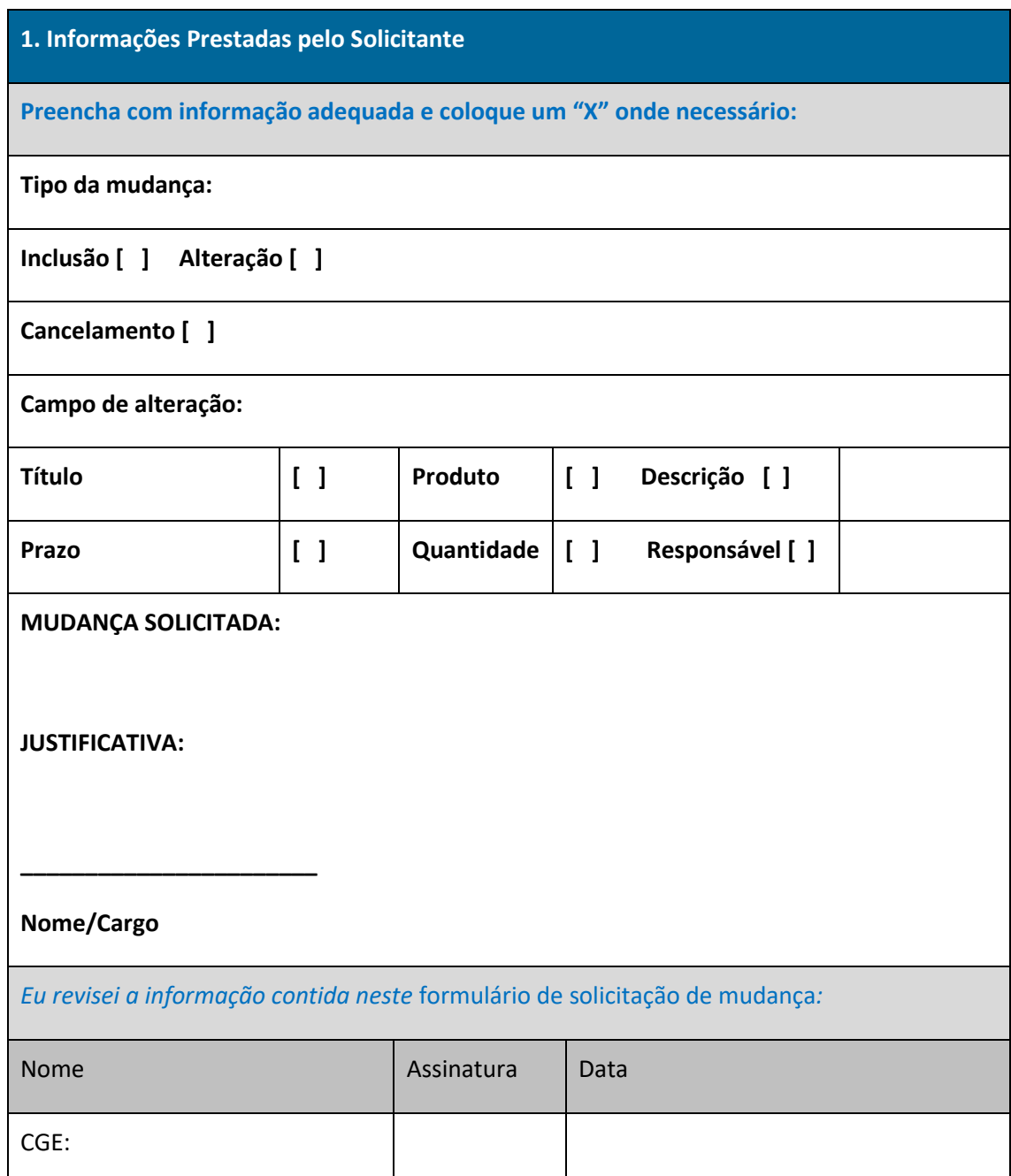

Fonte: Coordenadoria de Gestão Estratégica (CGE).